# **Quick start manual Leica SP5**

## **STARTING THE SYSTEM:**

- 1. Turn on the system by switching the green buttons (from left to right) and turning the laser key.
- 2. Turn on the mercury lamp if you want to look at fluorescence through the eyepieces.

**4**

- 3. Logon to Windows as TCS User (no password). Double Click on LAS AF icon on the desktop.
- 4. Click on OK in the LAS AF window.

**3**

5. When asked to initializing the table, make sure the microscope condenser arm is pushed back and the objective is at the lowest position.

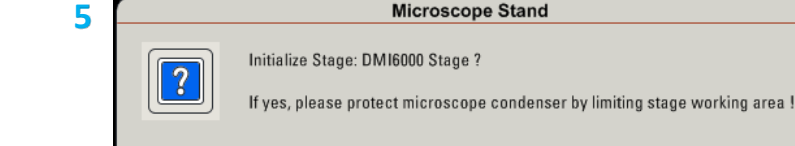

Yes

# **ACTIVATE YOUR LASERS:**

- 6. Click on the **Configuration tab**.
- 7. Click on **Laser**.
- 8. Activate the laser(s) you need by checking the box(es).

*If you are using the Argon laser, do NOT forget to put the digital power slider at 20% (50% for FRAP experiments).*

*Remember: the Argon laser has to cool down before you turn off the system!!!*

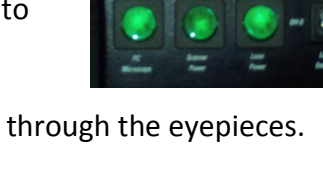

**1**

Leica Application Suite Advanced Fluorescence<br>1.6.3 build 1163

Cancel

arted Server<br>eck configuration: Sim

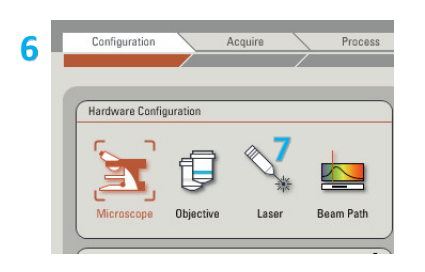

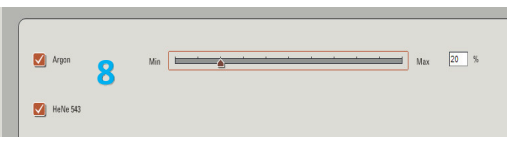

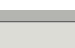

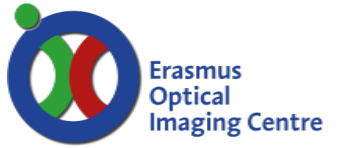

eica

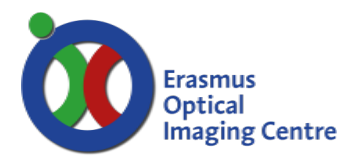

#### **BEAM PATH SETTINGS:**

- 9. Click on the **Acquire** tab (located next to the **Configuration** tab, see 6).
- 10. Click on **UV** and **Visible** to activate the laser(s).
- 11. Select the laser and their intensity by moving the sliders up or down (AOTF%, between 10-20% to begin with).
- 12. Activate the PMTs (12a) by checking the **Active** button and click on the colored bar to choose a color for your images (12b). *Use the HyD detector in standard mode.*
- 13. Click on **None** to open the drop-down menu with fluorophore emission spectra. Choose a fluorophore emission spectrum to help you setting the optimal spectral detection window.
- **14.** Adjust the slider to optimally collect the fluorescence. Double clicking on the slider will open a window where you can enter the begin and end wavelength. **Avoid including laser wavelengths**
- 15. Click on **PMT** for each active detector and set the gain initially at 850V. (100% for HyD detector).
- 16. Choose your objective lens and place sample on the confocal
- 17. Click on the **Live** button to check a live image of your sample.

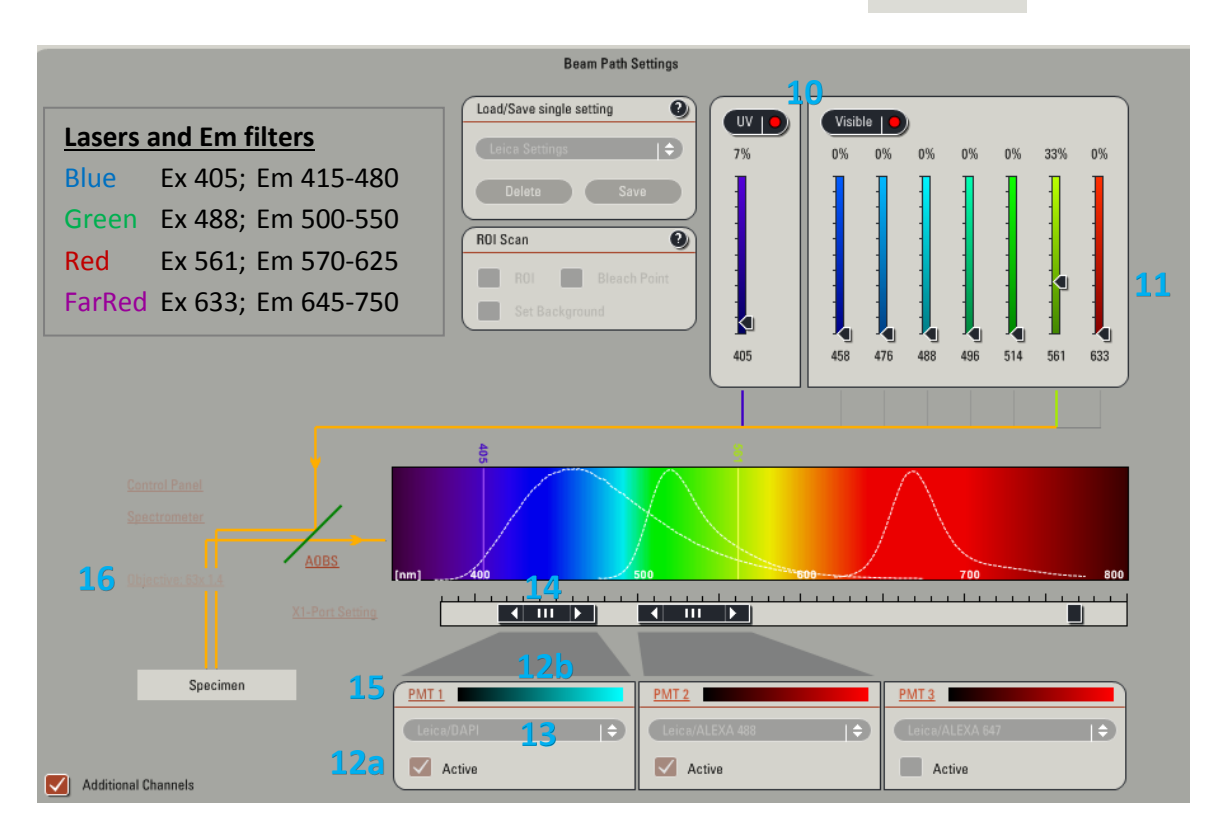

Live 1

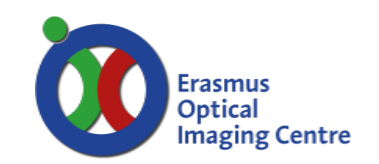

# **SETUP FOR ACQUISITION OF IMAGES:**

- 18. Click on the **Acquisition** tab if it is not already active.
- 19. The acquisition will be automatically on xyz scanning mode.
- 20. Imaging parameters (XY Window) can be changed by opening the drop-down window.
- 21. The format of your image is automatically set to 512x512 pixels and the speed is automatically chosen at 400 Hz.
- 22. Image and pixels dimensions are automatically updated.
- 23. Activate **Bidirectional X**

#### **SEQUENTIAL ACQUISITION:**

- 24. Position all bandpass sliders before enabling sequential scan
- 25. Set number of scans with "+" button
- 26. Select option: 'Between frames' when imaging fixed sample.
- 27. Setup beam path of lasers and detectors in every scan individually.

## **ACQUISITION OF A Z-STACK:**

- 28. Start imaging by clicking on  $\Box$  **at the bottom of your** screen.
- 29. Use the Z Position knob on the smart panel to adjust the focus plane.
- 30. Move to the **bottom** of your sample and set the positions of your Z-Stack by clicking the **arrowhead** (a)**,** repeat for **top** (b).
- 31. Click on **Stop**.
- 32. Use **system optimized** if you desire to obtain the optimal number of images calculated for your Z-Stack size (depending on your objective, zoom and image format).
- 33. If you want to adjust the number of z-steps or the z-step size then click on **Nr. of steps** or **z-step size**, respectively.

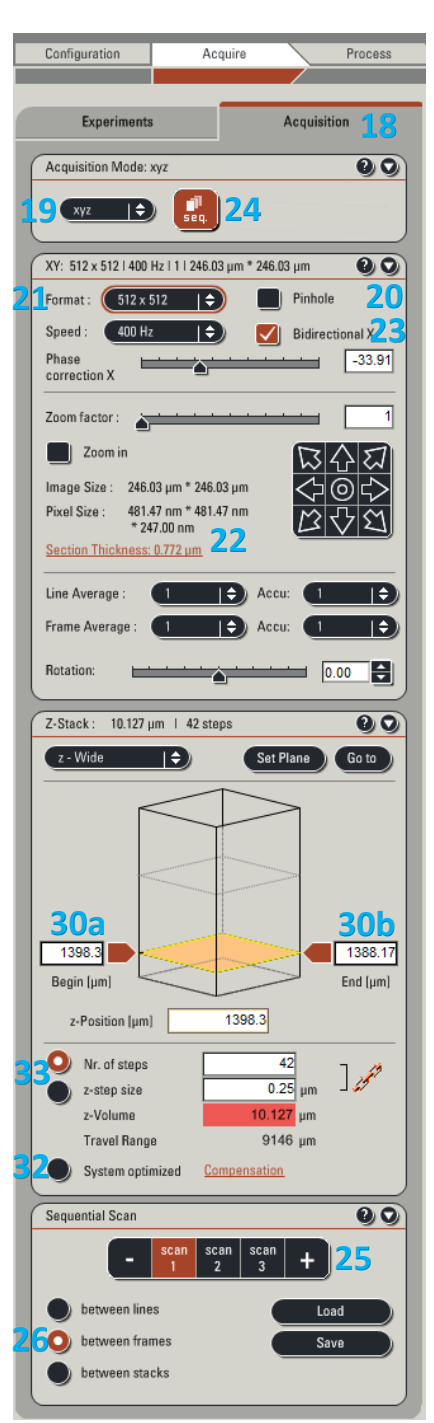

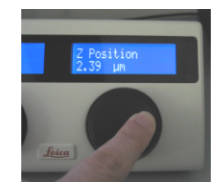

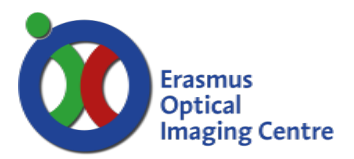

#### **SHUTTING DOWN THE SYSTEM**

- 34. Save your data to the network transport drive (O: drive).
- 35. Remove your sample, if used, **clean the oil of the objectives** with 70% ethanol and lower the objective.
- 36. Check the microscope calendar [\(www.erasmusmc.nl/oic\)](http://www.erasmusmc.nl/oic) if another user will continue after you.

#### **WHEN THERE WILL BE ANOTHER USER:**

- **37. Leave the Argon laser on, if it will be used again later in the day.**
- 38. Leave on the other lasers, Hg lamp and heating /  $CO<sub>2</sub>$  only if they will be used within 2 hours.
- 39. Exit the LAS AF software and log off from Windows.

#### **IF YOU ARE THE LAST USER OF THE DAY:**

- **40. Turn off all lasers in the LAS AF software (Configuration panel).**
- **41. Wait ~5 minutes for the Argon laser to cool down**

**(fan will stop when cooling down has finished).**

- **42. Switch off mercury lamp.**
- 43. Exit the LAS AF software.
- 44. Shut down the computer.
- 45. Turn off the system by turning the laser key and switching the green buttons off (from right to left).

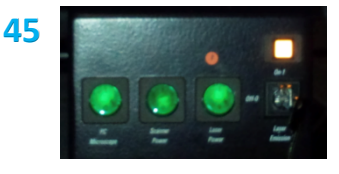

## **CONTACT INFORMATION**

For direct support at the microscope **call 31105.**

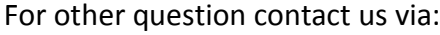

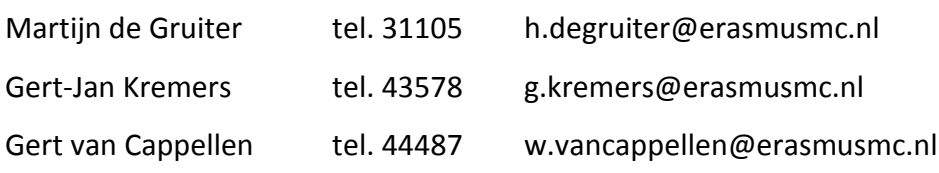